**Conduit® AP MTCAP for AEP Quick Start**

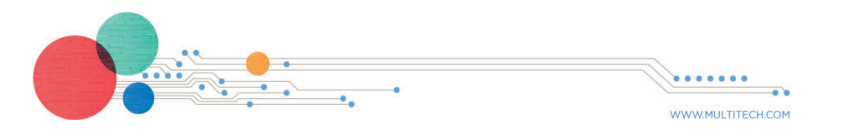

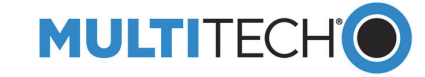

MULTITECHO

OF THE MILES

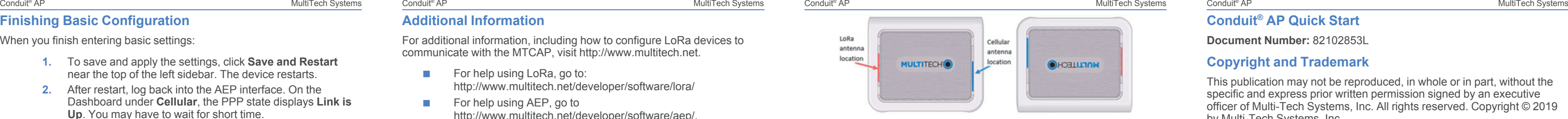

### **Finishing Basic Configuration**

When you finish entering basic settings:

- **1.** To save and apply the settings, click **Save and Restart** near the top of the left sidebar. The device restarts.
- **2.** After restart, log back into the AEP interface. On the Dashboard under **Cellular**, the PPP state displays **Link is Up**. You may have to wait for short time.

# **Getting Started LoRa**

To get started with LoRa

- For help using LoRa, go to: http://www.multitech.net/developer/software/lora/
- For help using AEP, go to http://www.multitech.net/developer/software/aep/.

- **1.** If you are not logged in to AEP, log in to the web management interface.
- **2.** Access LoRa Network Server Configuration by going to **Setup > LoRa Network Server** on the left sidebar.
- **3.** Modify the following settings as needed. For advanced settings, more detailed field descriptions, and information on configuring endpoints, go to http://www.multitech.net/developer/software/lora/
- The LoRa antenna is omnidirectional, but for best results mount the device so the LoRa antenna is in a vertical position as shown in the following image.
- Place the MTCAP as high as possible, such as near the top of a wall.
- Select a location central to all devices to be connected to this MTCAP.
- Avoid obstructions.

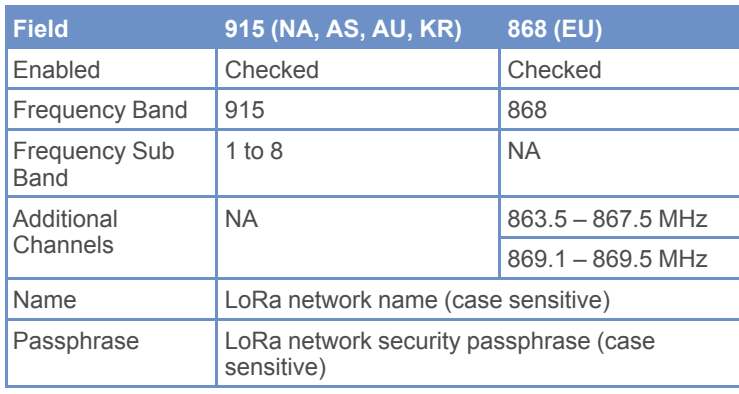

## **Additional Information**

- Note the LoRa antenna location in the following image. The LoRa signal will be strongest radiating from that side of the device. The LoRa antenna is 31.2 mm long.
- We recommend conducting a site survey to test the signal strength in different locations before you mount the device.

For additional information, including how to configure LoRa devices to communicate with the MTCAP, visit http://www.multitech.net.

> For safety and regulatory content, refer to the *Conduit AP Point User Guide*, which is available at www.multitech.com

# **Mounting the MTCAP**

The device ships with a mounting bracket. You will need:

- MTCAP with mounting bracket
- **Screwdriver**
- Drill
- Four #6 screws, with anchors (not provided)

# **Determining Location for the MTCAP**

Follow these guidelines for best performance:

**Important:** Thick walls and reflective surfaces, such as metal, weaken the signal between the MTCAP and other devices.

## **Mounting the MTCAP**

- **1.** Determine where you want to mount the device.
- **2.** Mark where you want the screws to go.
- **3.** Drill holes for the screws and insert anchors.
- **4.** Place the mounting bracket and secure it with screws.
- **5.** Attach the device to the bracket and rotate to lock into place

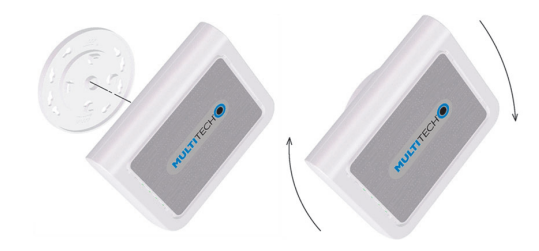

## **Safety and Regulatory Content**

MultiTech declares that this device is in compliance with the essential requirements and other relevant provisions of Directive 2014/53/EU. The declaration of conformity may be requested at https://support.multitech.com.

**Conduit® AP Quick Start**

**Document Number:** 82102853L

#### **Copyright and Trademark**

This publication may not be reproduced, in whole or in part, without the specific and express prior written permission signed by an executive officer of Multi-Tech Systems, Inc. All rights reserved. Copyright © 2019 by Multi-Tech Systems, Inc.

Multi-Tech Systems, Inc. makes no representations or warranties, whether express, implied or by estoppels, with respect to the content, information, material and recommendations herein and specifically disclaims any implied warranties of merchantability, fitness for any particular purpose and non-infringement. Multi-Tech Systems, Inc. reserves the right to revise this publication without obligation to notify any person or organization of such revisions or changes.

MultiTech, Conduit, and the MultiTech logo are registered trademarks of Multi-Tech Systems, Inc. All other brand and product names are trademarks or registered trademarks of their respective companies.

### **Multi-Tech Systems, Inc.**

2205 Woodale Drive. Mounds View Minnesota 55112 U S A

Phone: 763-785-3500 or 800-328-9717 Fax: 763-785-9874

**Support Support Portal** https://support.multitech.com

Europe, Middle East, Africa: support@multitech.co.uk  $+(44)$  118 959 7774

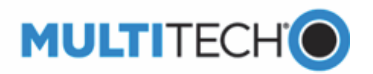

**Knowledge Base** http://www.multitech.com/kb.go

U.S., Canada, all others: support@multitech.com (800) 972-2439 or (763) 717-5863

Business Hours: M-F, 8am to 5pm CT

#### **Welcome**

Conduit AP (MTCAP) connects thousands of IoT assets to the cloud using the LoRaWAN® protocol. It is capable of packet forwarding user data between LoRa end points and a centrally located network server.

> **Important:** Contact MultiTech if a replacement 5 V power supply is needed. Using a different power supply may damage the device and voids the warranty.

**Note:** Check for an updated version of this document at https://www.multitech.com/brands/multiconnect-conduit-ap

## **Package Contents**

Your device ships with the following:

- 1 Conduit Access Point 1 5 Volt Power supply
	-
- 1 RJ45 Ethernet cable 1 Quick Start

## **Connectors and LEDs**

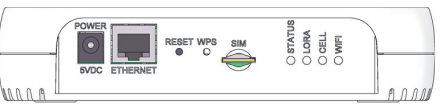

**Note:** Some features are available only on select models. The above image shows the model with all features.

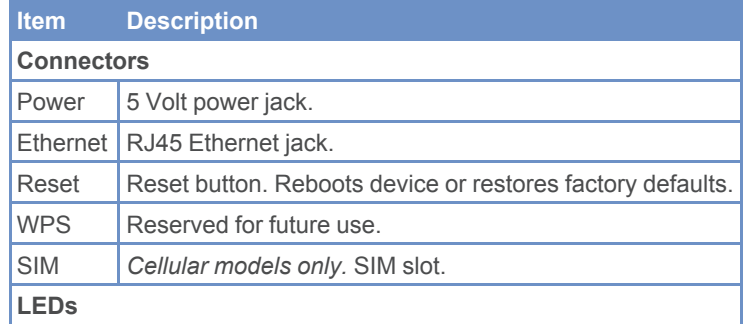

With the contact side facing down, align the notched edge as shown on the following image and slide the SIM card completely into the SIM holder.

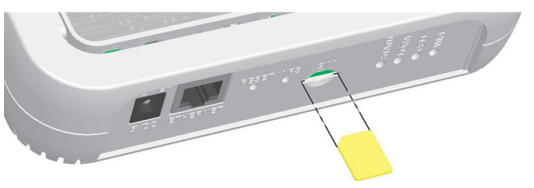

- **1. Connect the Ethernet cable to the Ethernergy** device and to a PC.
- **2.** Connect the power supply to the power ja seconds for the device to power up.

**Note:** For security reasons, we recommend you change the  $\theta$ password.

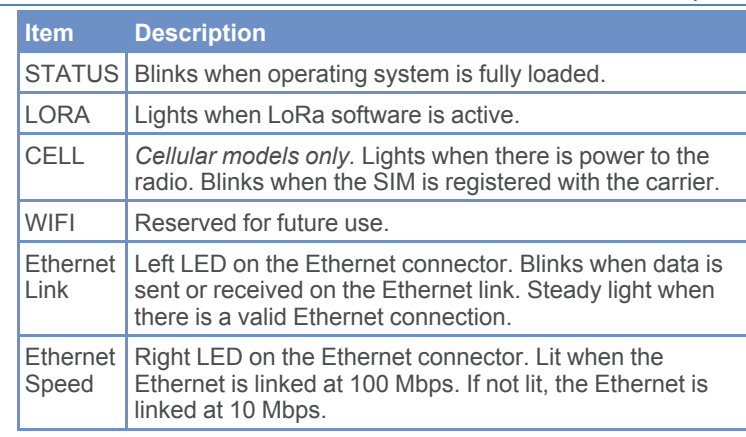

- **1.** Type today's **Date** in the format shown or (data picker).
- **2.** Type the current **Time** (24-hour format).
- **3.** Select the **Time Zone** in which the device operates.
- **4.** Click **Next**.

## **Installing a SIM Card**

If your device has a SIM slot, you'll need a micro SIM card from your network provider.

**Note:** The MTCAP-LNA3 works on both Verizon and AT&T networks. The MTCAP detects the carrier based on your SIM card.

To install the SIM card:

## **Cabling Your Device**

To cable the MTCAP:

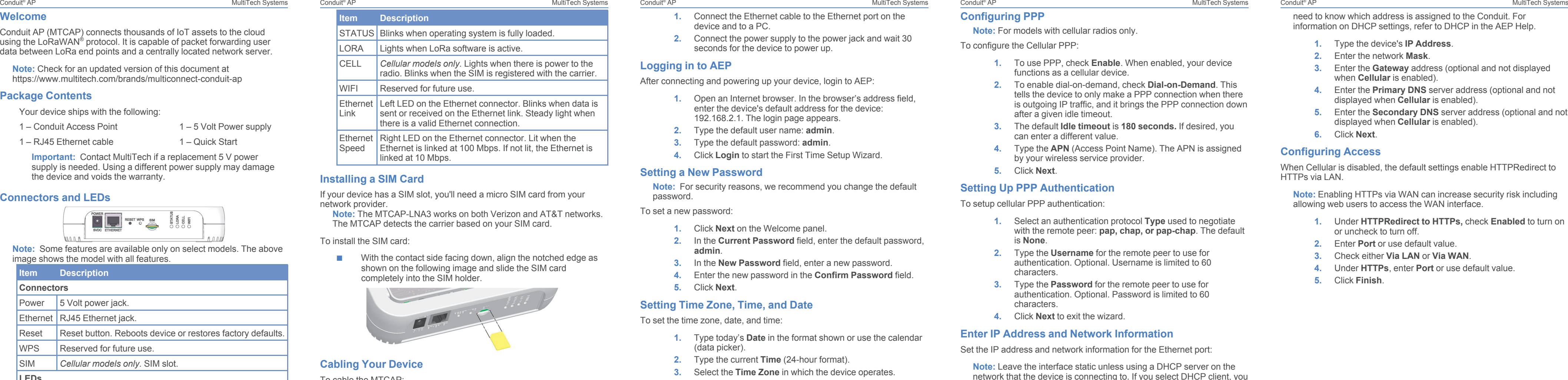

know which address is assigned to the Conduit. For on on DHCP settings, refer to DHCP in the AEP Help.

# **Logging in to AEP**

After connecting and powering up your device, login to

- **1.** Open an Internet browser. In the browser enter the device's default address for the 192.168.2.1. The login page appears.
- **2.** Type the default user name: **admin**.
- **3.** Type the default password: **admin**.
- **4. Click Login** to start the First Time Setup

# **Setting a New Password**

To set a new password:

- **1.** Click **Next** on the Welcome panel.
- **2. In the Current Password** field, enter the **admin**.
- **3. In the New Password field, enter a new**
- **4.** Enter the new password in the **Confirm**
- **5.** Click **Next**.

# **Setting Time Zone, Time, and Date**

To set the time zone, date, and time:

- **1.** Type the device's **IP Address**.
- **2.** Enter the network **Mask**.
- **3.** Enter the **Gateway** address (optional and not displayed when **Cellular** is enabled).
- **4.** Enter the **Primary DNS** server address (optional and not displayed when **Cellular** is enabled).
- **5.** Enter the **Secondary DNS** server address (optional and not displayed when **Cellular** is enabled).
- **6.** Click **Next**.

## **Ing Access**

lar is disabled, the default settings enable HTTPRedirect to AN.

**Note:** Enabling HTTPs via WAN can increase security risk including web users to access the WAN interface.

- **1.** Under **HTTPRedirect to HTTPs,** check **Enabled** to turn on or uncheck to turn off.
- **2.** Enter **Port** or use default value.
- **3.** Check either **Via LAN** or **Via WAN**.
- **4.** Under **HTTPs**, enter **Port** or use default value.
- **5.** Click **Finish**.